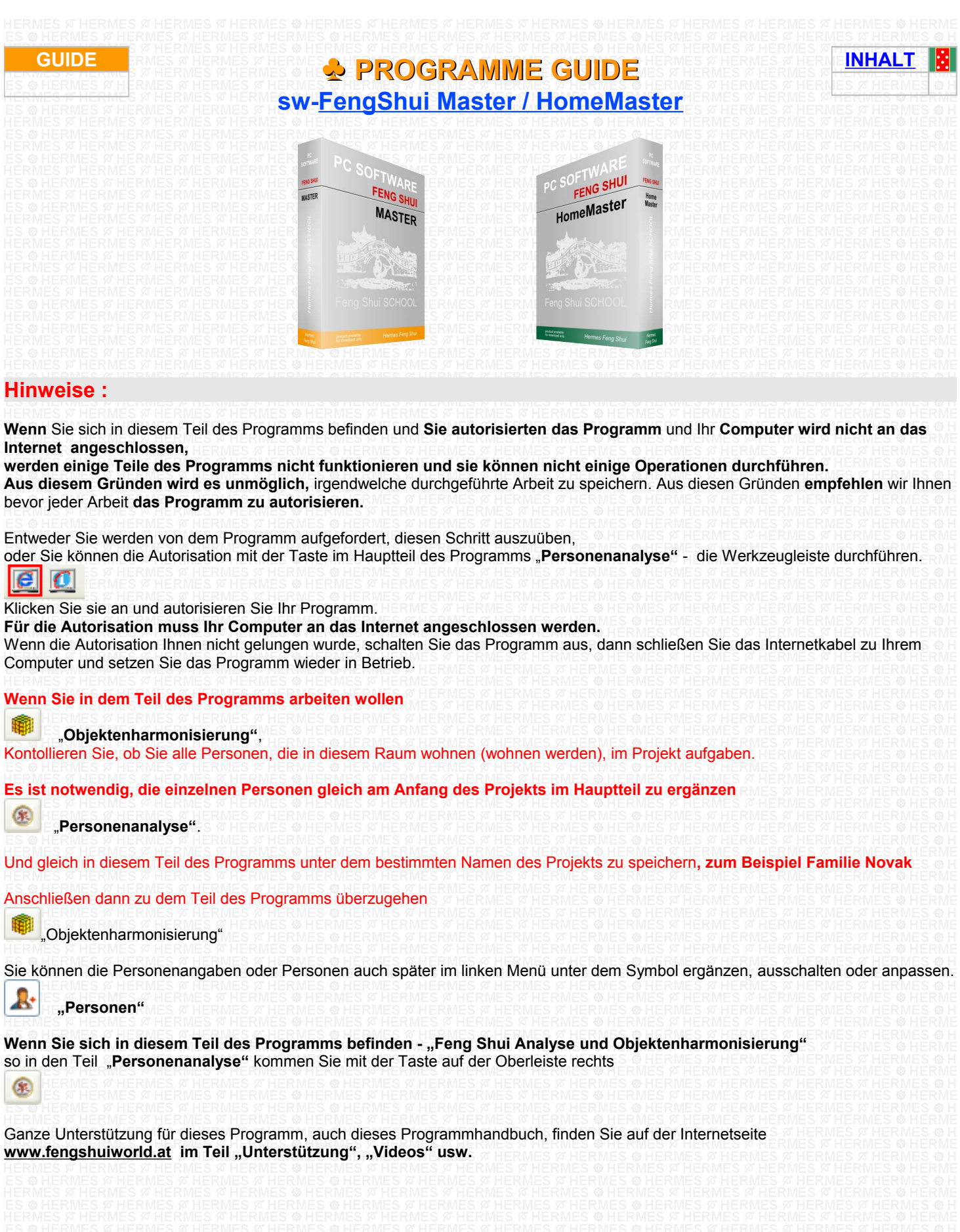

**Download on the Burger INHALT**

# <span id="page-1-1"></span><span id="page-1-0"></span>**[- ERSTER START DES PROGRAMMS :](#page-2-0)** [- Allmähliche Arbeit an dem Projekt Feng Shui des Obektes](#page-3-1)  [- Zeichnen von dem Onjektgrundriss mit dem Programm](#page-3-0) **[ohne das Unterlagebild](#page-1-1) SCHRITT 1** [Einlegung von dem Grundrissbild des Objektes](#page-4-0) **SCHRITT 2** [Erklärung](#page-5-1) **SCHRITT 3** [Dem Desktop anzupassen / In die Mitte zu legen](#page-5-0) **SCHRITT 4** [Ausrichten, Leitlinien, Hilfslinie der Maus](#page-6-0) **SCHRITT 5** [Beschneiden](#page-7-2) **SCHRITT 6** [Maß anzupassen](#page-7-1) **SCHRITT 7** [Bestimmung der Nordwand](#page-7-0) **SCHRITT 8** [Wandkontur des Objektes - Umfang](#page-8-0) **SCHRITT 9** [Wandkontur des Raums - Innen](#page-9-0) **SCHRITT 10** [Wandkontur – Umfang von anderen Räumen \(Terrasse. Balkons, Loggie\)](#page-10-1) **SCHRITT 11** [Fensterkonturen](#page-10-0) **SCHRITT 12** [Türenkonturen](#page-11-0) **[Projektspeichern 1,](#page-12-0)** Technische Hinweise: **SCHRITT 13** [Rosette \(Richtung der magnetischen Erdachse\)](#page-13-0) **SCHRITT 14** [Fehlende Teile und Perspektiven](#page-14-0) **SCHRITT 15** [Rosette – Erstellen Sie das Projekt](#page-15-2) **[Projektspeichern 2](#page-15-1) [Projektspeichern 3](#page-15-0) SCHRITT 16** [Einrichten –](#page-16-0) **[Projektspeichern 4](#page-17-0)**

**SCHRITT 17** [Raumharmonisieren](#page-18-1) – **[Projektspeichern 5](#page-18-0)**

# <span id="page-2-0"></span>**ERSTER START DES PROGRAMMS : [\( zur ück \)](#page-1-0)**

**Wenn Sie das Programm zum ersten Mal in Betrieb setzten,** sehen Sie das Projekt **Step by step,** um sich besser mit dem Programm bekanntzumachen.

#### **Das Projekt setzt man in Betrieb anschließend**

Gehen Sie in den Hauptteil des Programms "**Personenanalyse"** auf die Textleiste durch und klicken Sie **Projekt** an

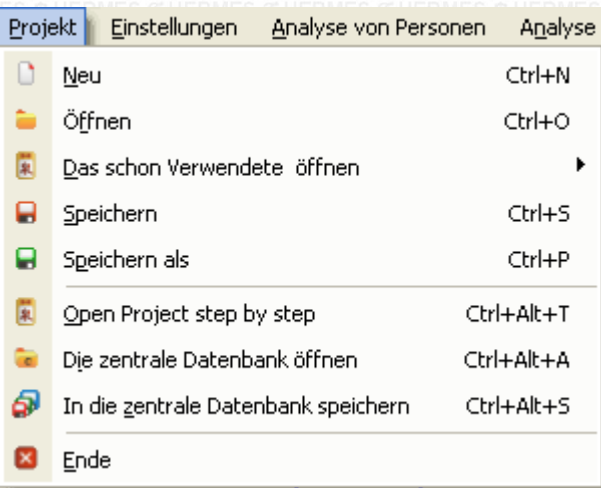

Das ist ein Projekt von der Wohnung, das einige Niveaus betreuet hat.

Es ist ein Probeprojekt, darum wenn Sie einige Änderungen machten, speichern Sie es mit dem neuen Namen, damit das ursprüngliche Projekt Ihnen erhalten wird.

**Wenn das Projekt eingelesen wird,** gehen Sie in den Teil

..."**Objektenharmonisierung"** durch

Bei dem Start von dem Projekt werden Sie von dem Programm gefragt, welchen Schritt des Projekts Sie wählen wollen. Das sind allmähliche Schritte, die beschrieben sind und die auch mit diesem Handbuch Ihnen während Ihrer Arbeit hinweisen werden. Damit Sie das ganze Projekt schon eingerichtet ansehen können, empfehlen wir Ihnen den Projektschritt **"Unsere Wohnung Einrichten ursprünglischer Zustand".**

#### **Empfehlung:**

Wenn Sie anschließend einen anderen aus den Projektschritten öffnen wollen, können Sie es mit der Taste … machen

#### **"Das Projekt zu öffnen "**

Solange Sie mehrere geöffnete Projekte haben, oder ihr Computer kleinen Hauptspeicher hat, ist es besser, vor diesem Schritt das ganze Programm auszuschalten. Anschließend das Programm wieder in Betrieb zu setzen, weiter wieder zu wählen "**Open Project step by step"** und bei dem Start einen anderen Projektschritt zu wählen.

Anschließend gehen Sie auf die linke Werkzeugleiste durch und klicken Sie die Taste ... an

**"Einrichten".** 

Dieser Schritt wirft einzelne Niveaus des Einrichtens auf der Oberwerkzeugleiste an.

Schrittweise klicken Sie andere Tasten an – Niveaus des Einrichtens (die Tasten dieses Niveaus befinden sich auf der Oberleiste und auf der Leiste unter ihr).

**Wenn die Taste … sich auf dem entsprechenden Niveau,** oder im entsprechenden Fenster, befindet

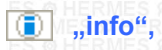

Klicken Sie sie an und lesen Sie die Texte, die Ihnen erklären, wie Sie mit dem entsprechenden Teil arbeiten sollen, oder sie informieren Sie über diesen Teil.

**Diese Taste ist sehr wichtig, wenn Sie sie sehen, klicken Sie sie immer an.** 

#### **Fotsetzen :**

Allmähliche Arbeit an dem Projekt

## <span id="page-3-1"></span>**Allmähliche Arbeit an dem Projekt Feng Shui des Objektes [\( zur ück \)](#page-1-0)**

**Wenn Sie** im Computer **das vorbereitete Bild des Objektgrundrisses** im Format Bmp/Jpg haben Setzen Sie im Teil **[Schritt 1](#page-4-0)** fort

#### <span id="page-3-0"></span>**Zeichnen von dem Objektgrundriss mit dem Programm [\( zur ück \)](#page-1-0)**

**Zeichnen von dem Grundriss ohne das Unterlagebild.**

**Wenn Sie keinen Grundriss** ihrer Wohnung/ ihres Hauses/ Büros **zur Verfügung haben,** können Sie diesen Paln selbst zeichnen. **Wie ihn zu schaffen?** 

**Es gibt zwei Möglichkeiten:**

**1. Direkt allmählich zeichnen Sie im Programm** zuerst die Umfassungswand und dann einzelne Räume Sie können Maßen auf der rechten Leiste anpassen.

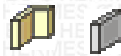

**Beim Zeichnen empfehlen wir Ihnen,** damit Sie Ihren Grundriss beim Zeichnen so orientieren, dass der magnetische Nordpol sich irgendwo in dem Oberteil des Bildschirmes/ Desktops befindet.

#### **2. Klicken Sie Zeichnengeräte – Hilfsgrafik (die Taste mit der Abbildung des Bleistiftes)**

# $\mathscr Y$

♨

 $\bullet$ 

**Das Programm wird** in einfachen grafischen Modus "**Hilfsgrafik" umgeschaltet** .

Dieser Modus hat mehrere Gebrauchsmöglichkeiten:

**1.** Sie können durch diesen Modus anhand des Gerätes – die Taste mit der Abbildung "**A**" nützliche Bemerkungen und Beobachtungen ins Hauptprojekt und auch in Harmonisierungsplane beschreiben

**2.** Sie können in den Einstimmungsplan nützliche Elemente ergänzen

- **3.** Sie können verschiedene Situationen oder grafische Raum-, Zimmer- oder Parzellenanalyse, usw. vorbereiten simulieren
- **4.** Sie können einen förderlichen Objektengrundriss vorbereiten

**5.** Sie können verschiedene Positionen, Orientierung der energetischen Rosette und Orinetierung der Eingänge ins Hausobjekt oder in die Zimmer probieren

Später, wenn Sie den Plan haben, oder ist Ihr neuer Entwurf vorbereitet, mit Maßen, Dispositionen und mit optimalen Positionen von Fenstern und Türen, d.h. der Entwurf ist dispositionsausgewogen nach Ihren Vorstellungen. Dann gehen Sie in den Teil des Hauptprogramms und zwar mit der Taste mit der Abbildung

#### **"Blaue Harfe" - Harmonisierung.**

Verschieben Sie Ihren Plan zirka in die Mitte des Desktops und beginnen Sie, ihn mit Hilfe von Werkzeugen auf der linken Werkzeugleiste abzuzeichnen.

Und allmählich von der Umfangsmauer zur Tür. Weiter in diesem Handbuch (im SCHRITT 1).

Wenn Sie den Raum schon abgezeichnet haben, klicken Sie auf das Werkzeug Auge "**Darstellungsverwalter"** an, das sich auf der Oberleiste befindet

#### **Darstellungsverwalter**

Gehen Sie auf den Text "Hilfsgrafik" durch und klicken Sie ihn an. So hat sich der Grundriss versteckt, den Sie im Modus Hilfsgrafik gezeichnet haben.

Bei jedem Neustart wird dieser Teil wieder angeschaltet, Sie können ihn dann wieder ausschalten, oder, wenn Sie ihn nicht mehr brauchen, auch löschen. **Jetzt brauchen Sie** Ihren Grundriss **in die Desktopmitte** zu situieren. Machen Sie es nicht mit der Verschiebung, wie in dem vorigen Teil, sondern das Programm kann Ihnen damit jetzt helfen.

Klicken Sie an die Umfangsmauer mit der Maus an. **Auf der rechten Leiste mit dem Namen Räumenharmonisieren** kommt die Werkzeugleiste, klicken Sie das erste Werkzeug an, die Taste mit der Abbildung

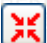

### **"In die Mitte zu situieren"**

Nach dem Klicken wird Ihr abgezeichneter Grundriss in die bedarfsgerechte Position situiert **und zwar in die Mitte des Desktops.**  Dann setzen Sie bei diesem Verfahren analog fort, als ob Sie ein Grundrissbild ins Programm einfügen wollen.

Der Unterschied liegt darin, dass Sie die Werkzeuge "**Abgleichen"**, "**Beschneiden"** und "**Maß anzupassen"** nicht benutzen. (Klicken Sie diese Werkzeuge nicht an)

Wenn Sie sich eine von diesen Möglichkeiten wählten und Sie auch das Objektzeichnen hielten, so dass Norden irgendwo in dem Oberteil des Bildschirms liegt, setzen Sie jetzt in den Handbuchsteil **SCHRITT 7** fort

In diesem Teil klicken Sie die Taste … an

T damit das Symbol der Nordwand abgebildet wird.

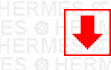

<span id="page-4-0"></span>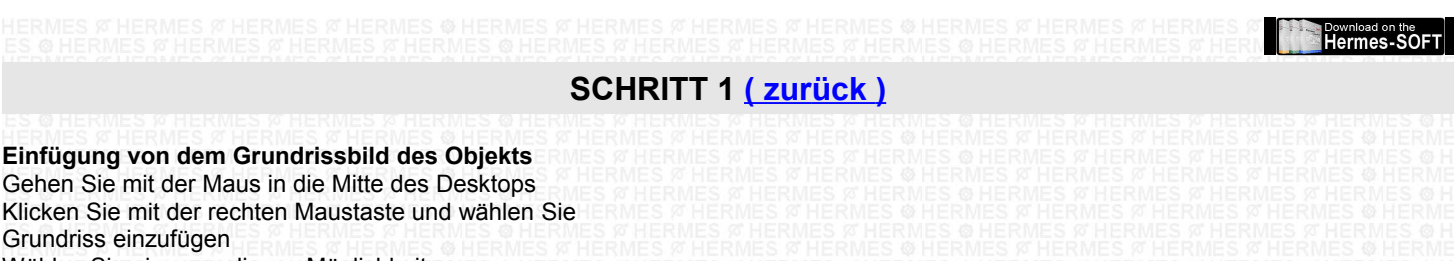

- Wählen Sie eine von diesen Möglichkeiten
- 1 Aus der Datei
- 2 Print screen
- 3 Aus image

**Öffnen Sie die Datei** mit dem vorbereiteten Bild im Format (Jpg/Bmp), Klicken Sie es an und drücken Sie "Öffnen"

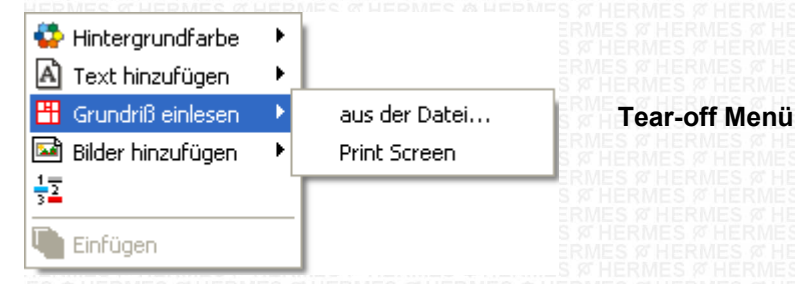

#### **Wie gewinnen Sie das Grundrissbild**

#### **Möglichkeiten :**

0. Probegrundriss von der Wohnung können Sie auch aus der Datei "image Grundrisse" einfügen oder Sie können ihn aus unserer Internetseite im Teil Unterstützung gewinnen.

**1.** Scannen Sie die Pläne ihrer Wohnung/ ihres Hauses/ Büros/ … und folgen Sie den Fortgang wie oben beschrieben

**2.** Machen Sie Fotos von den Plänen mit dem Fotoapparat oder mit dem Handy und dann folgen Sie den Fortgang wie oben beschrieben

- **3.** Zeichnen Sie den Plan auf Millimeterpapier und setzen Sie fort, wie in den vorherigen Schritten
- **4.** Machen Sie den Grundriss von der Wohnung mit Hilfe vom Zeichnen in diesem Programm

**5.** Zeichnen Sie den Plan der Wohnung mit einem anderen Programm, benutzen Sie die Funktion Prt Scrn, und laden Sie das Bild in dieses Programm

**6.** Gewinn von dem Bild aus einer Internetseite. z.B. aus der Seite, die Neubauten von Wohnungen und Häusern anbietet. Wählen Sie einen Grundriss. Wenn es möglich ist, vergrößern Sie ihn. Benutzen Sie die Funktion Prt Scrn, und laden Sie das Bild in dieses Programm

#### **Das Grundrissbild können Sie auch so gewinnen :**

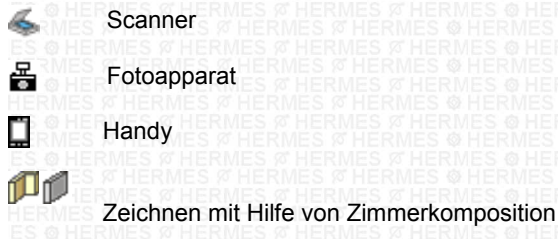

**Funktion <b>British Prt** Scrn

**Beim Fotografieren von dem Grundriss passen Sie darauf auf,** damit Sie ihre Fotos senkrecht zu dem Plan machen, damit die Wandebene so gerade wie Fotosebene wird

**d** 

### **FORTSETZUNG: SCHRITT 2**

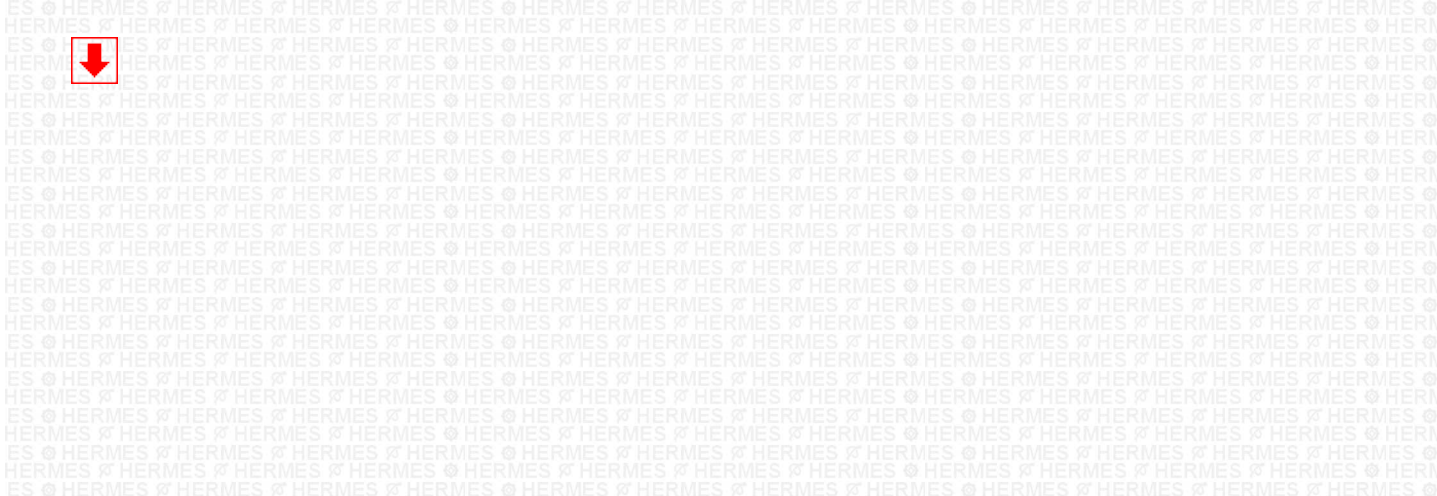

# <span id="page-5-1"></span>**SCHRITT 2 [\( zur ück \)](#page-1-0)**

Wenn Sie das Bild von dem Grundriss einfügten, bemerkten Sie, dass die Abbildung von dem Desktop sich in dem Textfenster in dem rechten Menü änderte, die Werkzeugsabbildung ist anders.

Benutzen Sie diese Werkzeuge nach dem Bedarf, oder allmählich von links nach rechts. Wenn Sie darauf anklicken, sehen Sie den Leiter mit dem Hilfstext.

Das Werkzeug-Menü wird immer gezeigt, wenn Sie mit der Maus auf ein Bild oder ein Objekt anklicken, die sich auf dem Desktop befinden.

Falls sich kein gewähltes Objekt auf dem Desktop befindet, wird Information-Menü über den aktuellen Desktop gezeigt. Wenn Sie wollen, dass das Werkzeug-Menü abgebildet wird, klicken Sie auf das Bild von dem Grundriss an, das mit den Vierecken markiert wird. Die Werkzeuge und ihre Folge werden nach möglichen Stufenfolgen und Vorbereitungsebenen des originellen Bildes gewählt.

Klicken Sie die erste Taste – das Wekrzeug an – die allmähliche Hilfe wird angeworfen.

Wenn Sie irgendwelches Werkzeug benutzen wollen, passen Sie immer darauf auf, damit Sie das Bild immer wählten, was bedeutet, dass das Bild mit den Vierecken markiert wird. Um es zu erreichen, müssen Sie mit der Maus klicken. Anschließend können Sie einige Funktion wählen – die Taste.

#### **FORTSETZUNG:**

Setzen Sie mit dem rechten Fenstermenü fort, klicken Sie das Werkzeug an

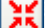

**Dem Desktop anzupassen/ In die Mitte zu legen** 

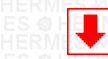

## <span id="page-5-0"></span>**SCHRITT 3 [\( zur ück \)](#page-1-0)**

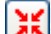

# **Dem Desktop anzupassen/ In die Mitte zu legen**

Dieses Werkzeug umfasst mehrere Funktionen

- **1.** zuerst passt die Größe ihres geladenen Bildes zu dem Desktop an (Katasterkarte oder Objektengrundriss)
- **2.** gleichzeitig das Bild oder die gezeichnete Grafik der Objektenkontur werden in die Mitte des Desktops gelegt

Wenn Sie den Objektengrundriss selbst ohne Nachzeichnen zeichnen, vergessen Sie nicht nach dem Beenden von dem Aufzeichnen der Umfangsmauerkontur auf das Werkzeug immer anzuklicken. Dieses Werkzeug sichert, damit die gezeichnete Kontur in die Mitte des Desktops gelegt wird und erst dann andere Zimmer abgezeichnet werden können

#### **FORTSETZUNG**:

Setzen Sie mit dem rechten Fenstermenü fort, klicken Sie das zweite Werkzeug an.

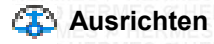

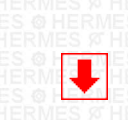

**© Hermes All rights reserved MOB:++421 905 479 690 [info@fengshui.sk](mailto:info@fengshui.sk) [www.fengshui.sk/](http://www.fengshui.sk/)** 6

# <span id="page-6-0"></span> **SCHRITT 4 [\( zur ück \)](#page-1-0)**

#### **Ausrichten**

Dieses Werkzeug wird benutzt, wenn Sie das Grundrissbild in die Ebene stellen wollen. Das Programm umfasst noch andere Hilfsmittel für Bildausrichten, die schon benutzt werden können.

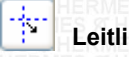

# **Leitlinien**

**1 - Werkzeug - Leitlinien :** aus der oberen oder linken "Linealleiste" können Sie Leitlinien wählen.

Sie können sie so wählen, dass Sie mit der Maus auf die Linealleiste durchgehen, die den Desktop oben oder links paspeliert. Merken Sie, dass der Mausindikator sich zum Doppelpfeil änderte. Jetzt klicken Sie an und halten Sie die linke Maustaste. Anschließend ziehen Sie in Richtung auf den Desktop. Auf dem Desktop zeigt sich eine rote gestrichelte Linie, die Sie auf den gewünschten Platz legen können.

Wenn die linke Maustaste freigelassen wird, bleibt die Leitlinie auf dem Desktop. Nach der Entmarkierung wird diese Leitlinie blau. Wenn Sie mit der Maus die Leitlinie wieder anklicken, wird sie rot, d.h. Sie können mit ihr wieder arbeiten. Ihre Position kann nach dem Bedarf geändert werden. Weiter, wenn die gestrichelte Linie rot ist, gehen Sie über sie, der Mausindikator ändert sich zum Doppelpfeil. Klicken Sie die rechte Maustaste an, jetzt sehen Sie Tear-off Menü mit diesen Möglichkeiten. Situieren – links, rechts, in die Mitte)

( Situieren - von oben, von unten, in die Mitte )

( Leitlinie zu entfernen )

( Alle Linien zu entfernen )

Ħ

#### **Hilfslinien von der Maus**

#### **2 - Werkzeug – Hilfslinien von der Maus - Projektionskreuz**

Dieses Werkzeug befindet sich auf der Leiste von dem linken Menü. Wenn Sie es anklicken – starten Sie die Fuktion dieses Werkzeuges und wenn Sie mit der Maus auf den Desktop durchgehen, merken Sie den Hilfstprojektionskreuz, der beim Abzeichnen und Zeichnen hilft.

Wenn Sie die Abbildung von diesem Werkzeug abschlaten wollen, klicken Sie es wieder an.

**Die Leitlinie zeigt Ihnen die horizontale und vertikale Ebene von dem Desktop. Falls Sie die Leitlinien - Striche benutzten,** klicken Sie das Bild oder die Grafik wieder an, um das rechte Menü – Menü der Werkzeugabbildung zu starten.

## **Ausrichten**

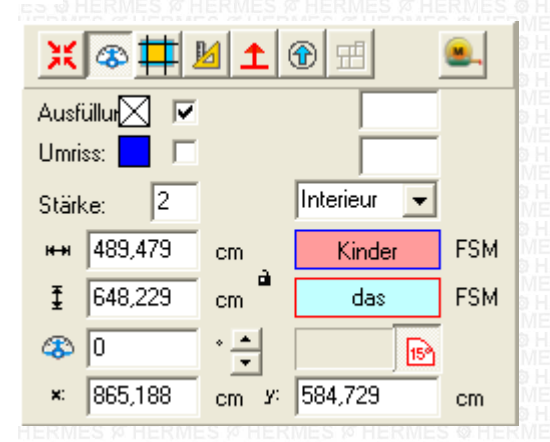

Wenn Sie die Pfeile neben dem Eingabewinkelfeld anklicken, situieren Sie das Bild allmählich so, damit eine von den Grundrisswänden in der Ebene wird (Ebene von der Hilflinie).

#### **FORTSETZUNG**:

Setzen Sie mit dem rechten Fenstermenü fort, klicken Sie das dritte Werkzeug an.

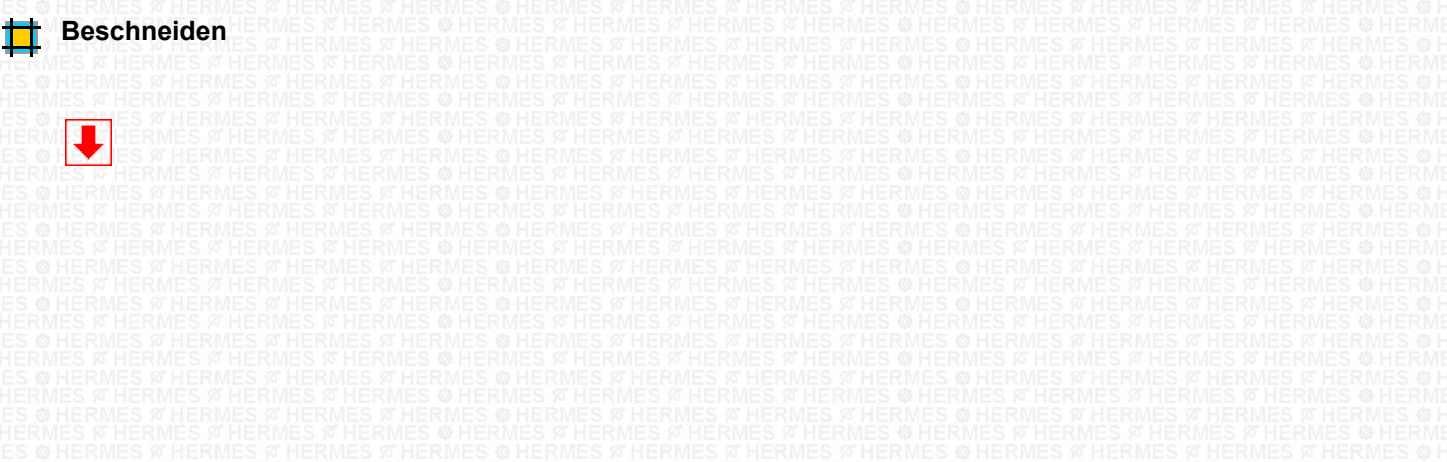

# <span id="page-7-2"></span> **SCHRITT 5 [\( zur ück \)](#page-1-0)**

#### **Beschneiden**

**Dieses dritte Werkzeug hilft Ihnen** das Grundrissbild am nächsten zu seinen Umfangsmauern von dem Objekt zu **beschneiden.** Als Sie bemerkten, wird die ganze Fläche nach dem Werkzeugklicken rot, das Bild ist invers. Jetzt orientieren Sie sich und mit den Augen wählen Sie den Teil, den Sie aus dem Bild bearbeiten wollen.

**Gehen Sie mit der Maus in die Ecke, z.B. in die Ecke des Grundrisses,** klicken Sie mit der linken Maustaste an, halten Sie die Taste und ziehen Sie quer über den Plan zu der Kreuzecke (gegenüberliegender Ecke). Anschließend lassen Sie die linke Maustaste frei. Die Fläche, die beschnitten sein soll (erhalten für nächstes Benutzen), ist jetzt weiß.

Wenn Sie die gegenüberliegende Kreuzecke anklickten und die weiße Fläche erschaffen wurde, gehen Sie mit der Maus in die Mitte der einzelnen Seiten, und zwar, an die Grenze von der weißen und schwarzen Fläche.

**Die Mausmarkierung ändert sich**, klicken Sie und halten Sie die linke Maustaste. Jetzt können Sie ziehen, d.h. die weiße Fläche zu vergrößern oder zu verkleinern.

In dieser Art und Weise können Sie das Beschneiden so ändern, damit es am nächsten zu den Grundrissgrenzen/ Umfangsmauern/ Grundstückgrenzen ist. Hinweis: Entfernen Sie die ragenden Teile wie Balkons oder Terrassen nicht. Die weiße Fläche soll auch diese Objekte umfassen.

Die weiße Fläche kann durch ihre Mitte mit der Maus nach dem Bedarf verschoben werden.

**Am Ende** Klicken Sie mit der rechten Maustaste die weiße Fläche an, wo sich das gewählte Objekt befindet und wählen Sie die Funktion Beenden/Finish

Die überflüssige Fläche wurde aus dem Bild entfernt.

#### **FORTSETZUNG**:

Setzen Sie mit dem rechten Fenstermenü fort, klicken Sie das vierte Werkzeug an. **Maß anzupassen** 

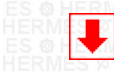

# <span id="page-7-1"></span>**SCHRITT 6 [\( zur ück \)](#page-1-0)**

**Maß anzupassen**

Dieses vierte Werkzeug hilft Ihnen, die Größe und Seitenverhältnisse von dem Grundrissbild in M 1:100 manuell anzupassen

Wenn Sie dieses Werkzeug anklickten, verschob sich das Bild in die linke Oberecke. Bei dem proportionalen Ziehen aus den Ecken oder bei dem Bilddehnen aus den Seiten und bei dem Maßbeobachten auf den Linealen oben und links, wird das Bild auf forderte reale Größe vergrößert oder verkleinert.

**Am Ende klicken Sie mit der rechten Maustaste das Bild an und wählen Sie die Funktion Beenden / Finish** Anschließend stellt sich das Bild in die Mitte von dem Desktop zurück.

#### **FORTSETZUNG**:

Setzen Sie mit dem rechten Fenstermenü fort, klicken Sie das fünfte Werkzeug an.

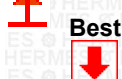

**Bestimmung der Nordwand** 

<span id="page-7-0"></span> **SCHRITT 7 [\( zur ück \)](#page-1-0)**

#### **Bestimmung der Nordwand**

Orientieren Sie das Grundrissbild auf seine Nordwand

Wenn das Bildausrichten in vorigen Schritten durchgeführt wurde, hilft das fünfte Werkzeug das Grundrissbild so orientieren, damit die Nordwand imer oben liegt.

Die Wand, die auf Norden richtet und die mit der magnetischen Erdachse den Winkel kleiner als +45 oder -45 Grad einschließt, ist die Nordwand und soll immer oben liegen.

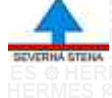

#### **Das Kennzeichen von dem Nordwandrichten**

Bei dem ersten Anklicken auf dieses Werkzeug wird das Kennzeichen von der Nordwand gezeigt. Wenn dieses Werkzeug wieder angeklickt wird, bleibt das Kennzeichen von dem Nordwandrichten auf seinem Platz und das Grundrissbild wird um 90 Grad gedreht, nach jedem Klicken und in Richtung von dem Stundenzeiger. Wenn die forderte Position erreicht wird, hören Sie auf zu klicken.

#### **FORTSETZUNG**:

Setzen Sie mit dem Fenster aus dem linken Menü fort, klicken Sie das Werkzeug Konturaufzeichnen von der Wandkontur – Umfang an. **Wandkontur – Umfang** 

# <span id="page-8-0"></span> **SCHRITT 8 [\( zur ück \)](#page-1-0)**

#### **Hier beginnen wir mit den Objekten zu arbeiten.**

Bei den Feng Shui-Systemen ist es **wichtig**, **die Objektmitte von einem Haus/ einer Wohnung/ einem Raum und die Mitte der einzelnen Zimm**er zu identifizieren. Bei einfachen Formen, wie Drei- oder Viereck, ist es einfach. Die Mitte ist der Schnittpunkt von gegenüberliegenden Ecken**. Aber in meisten Fällen** geht es bei den Wohnungen und Häusern um unregelmäßige Grundrisse von **der Wohnung/ dem Haus** oder **Zimmern**.

**Und hier** stoßen Sie auf das Problem, weil richtige Identifizierung von dem Eingang und anschließend alle Berechnungen/ Zerlegungen/ Analysen und daraus resultierenden Empfehlungen/ Korrekturmaßnahmen von der richtigen Identifizierung der Objektmitte abgehängt werden.

**Sie müssen sich nicht mit diesem Problem nicht mehr beschäftigen**, weil **das Programm Ihnen die Mitte von irgendwelchem gezeichneten Grundriss automatisch identifiziert.**

Mit diesem Programm kann die Mitte Ihres Landes/ Ortes/ Ihrer Region/ Stadt gefunden werden. Und jetzt setzen wir fort.

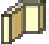

#### **Wandkontur des Objekts – Umfang**

**Mit diesem Werkzeug** können Sie den Objektgrundriss abzeichnen, oder zeichnen. Zeichnen Sie am genauesten ab. Klicken Sie das Werkzeug an.

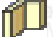

**Objektkonturen –** Polyeder: klicken Sie mit der Maus auf irgendwelche Ecke auf der Umfangwand des Grundrisses und beginnen Sie abzuzeichnen.

Das bedeutet, klicken Sie die linke Maustaste, lassen Sie sie frei und ziehen Sie die Maus auf die Unterlage nach dem Bedarf in Richtung zu der gegenüberliegenden Ecke.

Auf der Ecke klicken Sie die linke Maustaste wieder an, lassen Sie sie frei und ziehen Sie die Maus zu der anderen Ecke. Wenn Sie zu der letzten Ecke kommen, oder zu dem letzten Objektpunkt, klicken Sie die linke Maustaste an, lassen Sie sie frei und anschließend klicken Sie die rechte Maustaste an und **wählen Sie die Funktion Beenden/Finish oder Lösen aus** Die Funktion Beenden/ Finish schließt und zeichnet die geforderte Form aus.

Die Funktion Lösen löscht die gezeichnete Form.

**Wenn Sie vergassen,** einen Punkt zu markieren (oder Sie gaben mehrere Punkte als es nötig ist ein), Ergänzung oder Annullierung ist möglich so, dass Sie mit der Maus zu dem nächsten Punkt kommen, den Sie ändern wollen.

Klicken Sie die rechte Maustaste an, Ihnen wird das Tear-off Menü gezeigt und Sie wählen eine von diesen Möglichkeiten aus Einen Punkt zu ergänzen

Einen Punkt zu löschen Oder die Wahl zu lösen

#### **FORTSETZUNG**:

Setzen Sie mit dem linken Fenstermenü fort, klicken Sie das Werkzeug Innenkonturaufzeichnen von den Raumumfangwänden an. **Wandkontur des Raums – Innen**

# <span id="page-9-0"></span>**SCHRITT 9 [\( zur ück \)](#page-1-0)**

#### **Wandkontur des Raums – Innen**

Jetzt zeichnen Sie die Raumwandkonturen ( Raum für Raum) ab. Zeichnen Sie am genauesten ab. Klicken Sie das Werkzeug an.

# ſĨ.

Klicken Sie das Werkzeug an, in dem rechten Teil des Desktops wird das Fenster "Raumwahl" gezeigt. Zuerst bemerken Sie, dass sich dort zwei Werkzeugsorten befinden – wobei das gewählte - aktive Werkzeug rote Konturen hat.

... **Das Werkzeug Rechteck** wird benutzt, wenn der Raum regelmäßig ist und nur 4 Wände hat.

# r 4.

**Das Werkzeug Polyeder** wird benutzt, wenn der Raum unregelmäßige Form oder mehr als 4 Wände hat.

Wenn das Objekt gleichzeitig aus regelmäßigen und unregelmäßigen Formen besteht, benutzen Sie bei der Arbeit ein Werkzeug, das sich im linken Menü befindet – die Taste mit dem Symbol Dreieck und 15 Grad.

Abschreiten wird gründlich auf 15 Grad gesetzt. Wenn Sie es anklicken, Abschreiten wird auf 1 Grad gesetzt. Das bedeutet, dass Sie irgendwelchen Wandwinkel zeichnen können. Wenn Sie mit 15 Grad fortsetzen wollen, klicken Sie die Taste. Diese Taste hilft Ihnen bei dem Zeichnen von 15, 30, 45 Gradwinkel.

**Beim Klicken auf** ein von den Werkzeugen **wird eine bestimmte Funktion aktiviert** 

**Anschließend bestimmten Sie den Raumnamen,** den Sie aufzeichnen werden. **Das** Auswahlmenü besteht von den meinst benutzten Raumnamen. Es ist wichtig, sie jetzt mit den Namen einzuzeichnen, die am nächsten zu den Raumnamen in analysierten Platz sind (oder sie mit dem Raumgebrauch stimmen).

**Hinweis**: Das Programm kontrolliert den Raum in dieser Ebene.

Wenn Sie den Raumnamen wählten, klicken Sie mit der Maus in Ihrem Plan auf die Raumecke, die mit dem Namen stimmt. Wenn Sie das Aufzeichnenwerkzeug "**Rechteck"** wählten, klicken Sie die linke Maustaste an, halten Sie sie und ziehen Sie mit der Maus zu der gegenüberliegenden Raumecke. Wenn Sie auf der gegenüberliegenden Ecke stehen, lassen Sie die linke Maustaste frei. Der Raum wird aufgezeichnet.

Wenn Sie das Werkzeug "**Polyeder"** wählten, zeichnen Sie wie bei den Konturzeichnen von der Umfangmauer.

So setzen Sie fort, bis alle Räume der Wohnung/ des Hauses aufgezeichnet werden.

#### **Korrektur und Form- und Maßänderung:**

Wenn Sie die Zimmergröße oder eine gezeichnete Gestalt brauchen zu ändern, müssen Sie sie zuerst markieren, d.h. das konkrete Objekt anzuklicken.

Wenn Sie es anklicken, das Objekt wird markiert und zwar so, dass um das Objekt kleine Vierecke mit blauen Konturen erscheinen, befinden sie sich ein paar Millimeter von dem Objekt in der Mitte von einzelnen Seiten und auch in den Ecken. Gehen Sie mit der Maus auf diese Vierecke, die sich an Seite oder in der Ecke befinden, oder auf das gezeichnete Objekt. Klicken Sie die linke Maustaste an, halten Sie sie und ziehen Sie die Maus in gewünschte Richtung. Wenn Sie die forderte Größe erreichen, lassen Sie die linke Maustaste frei und das Objekt wird aufgezeichnet. Klicken Sie irgendwohin auf den Desktop und das Objekt wird entmarkiert. Wenn es nicht funktioniert, klicken Sie den schwarzen Pfeil in der linken Oberecke ( zentrale Entmarkierung)

#### **FORTSETZUNG**:

Setzen Sie mit dem linken Fenstermenü fort, klicken Sie das Werkzeug Wandkonturaufzeichnen von anderen Räumen an

## **Wandkontur – Umfang andere Räume**

o

## <span id="page-10-1"></span> **SCHRITT 10 [\( zur ück \)](#page-1-0)**

#### **Wandkontur – Umfang andere Räume**

**Jetzt zeichnen** Sie die Wandkonturen von anderen Räumen an (oder zeichnen). Zeichnen Sie am genauesten ab. Klicken Sie das Werkzeug an.

ш

Wenn Sie dieses Werkzeug anklickten, in dem rechten Teil des Desktops wird das Fenster "Wahl von den anderen Räumen" gezeigt.

Bemerken Sie, dass sich hier zwei Werkzeugsorten befinden, wobei das gewählte – aktive Werkzeug rote Konturen hat.

**Das Werkzeug Rechteck** wird benutzt, wenn der Raum regelmäßig ist und nur 4 Wände hat.

# ረጊ

**Das Werkzeug Polyeder** wird benutzt, wenn der Raum unregelmäßige Form oder mehr als 4 Wände hat. Wenn Sie ein von diesen Werkzeugen anklicken, wird die bestimmte Funktion angeworfen.

**Anschließend bestimmen Sie den Raumnamen,** den Sie aufzeichnen werden. Das Auswahlmenü besteht von den meinst benutzten Raumnamen. Es ist wichtig, sie jetzt mit den Namen einzuzeichnen, die am nächsten zu den Raumnamen in analysierten Platz sind (oder sie mit dem Raumgebrauch stimmen). **Hinweis**: Das Programm kontrolliert den Raum in dieser Ebene.

**Wählen Sie** einen bestimmten Raum **aus der Liste** und beginnen Sie ihn abzuzeichnen. Die Art und Weise ist gleich als bei Zimmerabzeichnen.

#### **FORTSETZUNG**:

Setzen Sie mit dem linken Fenstermenü fort, klicken Sie das Werkzeug Fensterkonturen an

# **Fensterkonturen**

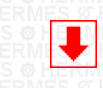

<span id="page-10-0"></span>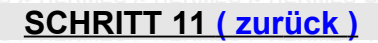

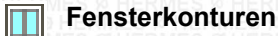

**Jetzt situieren,** oder zeichnen Sie **die Fensterkonturen.** Zeichnen Sie am genauesten ab. Klicken Sie das Werkzeug an.

Wenn Sie dieses Werkzeug anklickten, in dem rechten Teil des Desktops wird das Fenster "Fensterwahl" gezeigt. Hier können Sie ein paar Fenstersorten sehen. Es ist wichtig, die ungefähre Fenstersorte zu wählen. **Wenn das Fenster aus zwei Teilen besteht**, z.B. das klassische Fenster, **zeichnen Sie jede Glasstafel separat auf**. Wenn das Fenster aus mehreren Teilen besteht, zeichnen Sie alle Fensterteile auf.

#### **Handhabung:**

Wenn Sie die Taste Fenstersorte klicken, wird das Fenster mit dem Beschreibungstext automatisch gezeigt. Wenn Sie das Fenster mit dem Beschreibungstext anklicken, wird die Taste mit der bestimmten Fenstersorte angeworfen.

**Jetzt beginnen Sie die einzelnen Fenster aufzuzeichnen.** Vergessen Sie nicht, unter den verschiedenen Fenstersorten zu wechseln. Auf dem Grundrissplan ziehen Sie die Maus in die Ecke von einem aus den Fenstern, klicken Sie die linke Maustaste an, halten Sie sie und ziehen Sie die Maus zu der gegenüberliegenden Ecke von einem aus den Fensterteilen.

Wenn Sie auf der gegenüberliegenden Ecke mit der Maus stehen, lassen Sie die linke Maustaste frei.

Der erste Fensterteil wird aufgezeichnet.

Setzen Sie so fort, bis alle Fenster in der Wohnung/ in dem Haus aufgezeichnet werden. Wenn Sie die Fenstersorte nicht ändern müssen, z.B. das klassische für das französische, setzen Sie so auch mit anderen Fenstern fort.

Wenn es nötig ist, das französische Fenster einzugeben, klicken Sie diese Fenstersorte an und setzen Sie mit dem Aufzeichnen wie bei dem klassischen Fenster fort.

**Hinweis:** Das Programm kontrolliert den Raum, aus diesem Grund ist es wichtig, die ungefähren Fenstersorten zu halten, wie sie im Raum stehen.

#### **So sieht die gezeichnete Fensterkontur aus**

#### **FORTSETZUNG**:

Setzen Sie mit dem linken Fenstermenü fort, klicken Sie das Werkzeug Türkonturen an

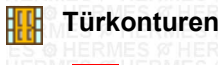

# Download on the<br>Hermes-SOFT

# <span id="page-11-0"></span>**SCHRITT 12 [\( zur ück \)](#page-1-0)**

# **Türkonturen**

**Jetzt situieren,** oder zeichnen Sie **die Tür- und Türloch- oder Türdurchgängekonturen.** Zeichnen Sie am genauesten ab. Klicken Sie das Werkzeug an.

#### Wenn Sie dieses Werkzeug anklickten, in dem rechten Teil des Desktops wird das Fenster "Türwahl" gezeigt.

Hier können Sie mehrere Türsorten sehen. Es ist wichtig, die ungefähre Türsorte zu wählen. **Wenn die Tür aus zwei Teilen besteht**, z.B. die zweiflüglige Tür, zeichnen Sie jeden Flügel **separat auf**.

Bei der Schiebetür zeichnen Sie den Tür-Durchgangteil separat und auch den Raum, wohin sich die Tür schiebt.

Beachten Sie, dass Sie bei dem Aufzeichnen die richtige Türsorte und die Durchführung anklickten. D.h. wenn die Tür voll ist, klicken Sie die Taste mit voller Tür an, wenn es die Glasstür gibt, klicken Sie die Glasstürsorte an, usw.

**Als Erste** zeichnen Sie die Haupttür.

**Als Zweite** zeichnen Sie die Raumtür.

**Als Dritte** zeichnen Sie die Hintereingangtür.

**Als Vierte** zeichnen Sie die Balkon-, Loggie-, Terrassetür.

Wenn sie sich in Ihrem Raum befinden.

#### **Handhabung:**

"Die Haupttür" bietet das Programm als die Erste an. Wählen Sie die Sorte, z.B. volu und beginnen Sie aufzuzeichnen. Nach dem Aufzeichnen von der Haupttür wird das Programm im Textteil "Türe Räume (Löcher, Übergänge)" gezeigt.

**Jetzt beginnen Sie die einzelnen Türen aufzuzeichnen,** vergessen Sie nicht, die Türdurchführung nach dem Bedarf zu wechseln. Auf dem Grundrissplan ziehen Sie die Maus in die Ecke von der Haupttür, klicken Sie die linke Maustaste an, halten Sie sie und ziehen Sie mit der Maus zu der gegenüberliegenden Ecke von dem Türflügel.

Wenn Sie dort mit der Maus stehen, lassen Sie die linke Maustaste frei.

Die Tür, oder Ihr erster Teil, wird aufgezeichnet.

So setzen Sie fort, bis alle Türen in den Räumen und in dem Objekt, sogar auch auf dem Rand aufgezeichnet werden.

#### **Hinweis:**

Das Programm kontrolliert den Raum, aus diesem Grund ist es wichtig, die ungefähren Türsorten zu halten, wie sie im Raum stehen.

**So sieht die gezeichnete Türkontur aus**

#### **FORTSETZUNG:**

**Wir glatulieren Ihnen**, Ihr Grundriss ist jetzt fertig. Das ist der erste groše Schritt auf dem Weg zur Objektharmonisierung nach den Feng Shui Regeln.

**Visuell kontrollieren Sie** das ganze Projekt von dem Objektgrundriss, um ihn zu **speichern und umzuspeichern.**

#### **VISUELLE KONTROLLE:**

#### **1 Ob Sie alle Zimmer haben,** die der Raum umfasst.

**2 Ob Sie alle Räume zeichneten,** die mit Ihrer Wohnung grenzen. Die Nachbarwohnung wird nicht gedacht, aber einige Wohnungen haben in der Nachbarschaft (auf der Umfassungsmauer) z.B. Aufzugsschächte, Kesselräume, Einrichtungsschächte, Luftschächte, usw. Wenn Sie das Haus zeichnen, es gibt Senkgruben, Umwälzanlagen, Schwimmbäder, usw. Diese Objekte sind im Auswahlmenü erwähnt.

#### **3 Ob Sie alle Fenster haben**

#### **4 Ob Sie alle Türen und Übergänge haben**

#### **FORTSETZUNG:**

Projektspeichern

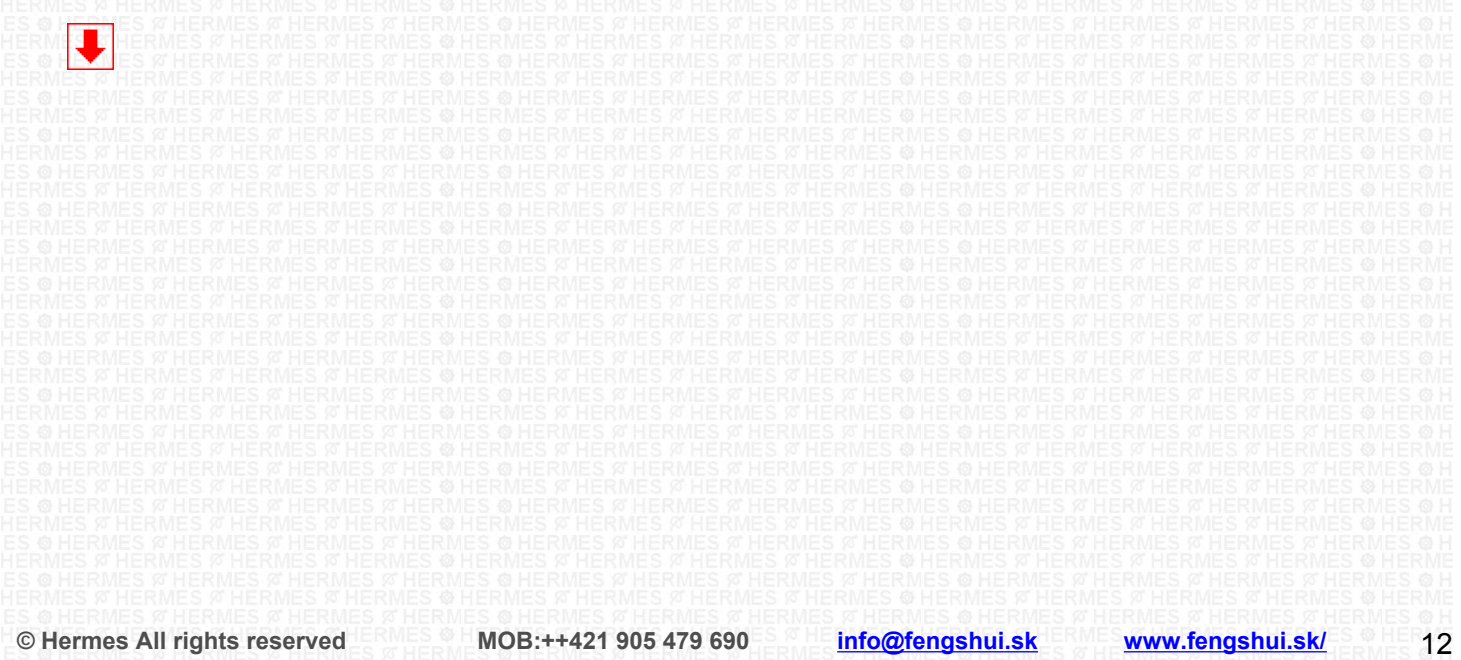

# <span id="page-12-0"></span>**Projektspeichern 1** (**zurück**)

**Wenn alles in Ordnung ist, speichern Sie das Projekt**, d.h. klicken Sie die Taste an

"**Das Projekt zu speichern"**

m "**Das Projekt unter einem anderen Namen zu speichern".**. Wählen Sie den Namen, z.B. **" Unsere Wohnung Grundriss** " und wählen Sie Speichern aus. **Jetzt wird der ausgearbeitete Grundriss gespeichert,** Sie können immer auf ihn zurückkommen.

**Bevor Sie fortsetzen**, klicken Sie **wieder** die Taste **"Das Projekt unter einem anderen Namen zu speichern"..** 

Jetzt wählen Sie den Namen. z. B. **" Unsere Wohnung Orientierung".**

**Jetzt werden Sie fortsetzen,** aber schon im Dokument **"Unsere Wohnung Grundriss Orientierung".**.

#### **Technische Hinweise:**

**oder**

**Nach jedem Speichern** müssen Sie dem Projekt die **Änderungen erlauben.**

Jetzt, immer nach dem Speichern, oder Öffnen von dem ausgearbeiteten oder fertigen Projekt muss dieser Schritt ausgeübt werden. Wenn Ihr Programm diese Möglichkeit umfasst, **im rechten Menü** unter dem Titel "**Raumharmonisierung"** gibt es einen Klickviereck mit dem Text "**Änderungen zu erlauben"**. Klicken Sie den leeren Viereck an und das Programm wird **aus dem Modus** Projektdarstellung **zum Modus** Projektänderung eingestellt. In dem Viereck wird **ein grünes Häkchen** gezeigt.

#### **Technische Hinweise:**

Wenn Sie in dem Projektteil "**Analyse und Objektharmonisierung"** – grafischer Teil, arbeiten, und **Sie das Projekt schon mit der roten oder grünen Diskette speicherten** und Sie mit der Arbeit fortsetzen wollen, **empfehlen wir Ihnen folgenden Schritt:**

#### **Für Win XP aber auch für andere OS Win gilt folgendes:**

Wenn Sie in dem Projektteil "**Analyse und Objektharmonisierung"** – grafischer Teil, arbeiten, schalten Sie das ganze Programm aus, anschließend schalten Sie es wieder an und Sie können mit der Arbeit fortsetzen.

Dieser Schritt ist wichtig, weil OS Win für bestimmte Programme begrenzten Arbeitsraum (cca 200 Mb) vermißt und diesen Speicher nicht säubert oder löst.

Bei diesem Schritt säubert/ löst OS Win den nicht benutzten Speicher und Sie können ohne Sorgen mit Ihrem Projekt fortsetzen.

#### **Jetzt können Sie fortsetzen :**

Jetzt geben Sie den Winkel der magnetischen Erdachse ein

#### **FORTSETZUNG:**

Bevor als Sie das nächste Werkzeug auswählen, lesen Sie den nächsten **SCHRITT 13** Klicken Sie zuerst mit der Maus auf die rote Umfangsmauer an

Setzen Sie mit dem rechten Fenstermenü fort, klicken Sie das sechste Werkzeug an.

#### **Rosette (Richtung der magnetischen Erdachse)** 匬

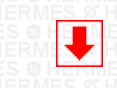

# <span id="page-13-0"></span>**SCHRITT 13 [\( zur ück \)](#page-1-0)**

# ⊕

#### **Rosette (Richtung der magnetischen Erdachse)**

**Dieses sechste Werkzeug fügt auf den Objektgrundriss eine 24-Eingangs-Analyse-Rosette ein.** Klicken Sie es an und warten Sie, bis das Programm die Positionen vorbereitet. Wenn das Programm diese Rosette schon aufzeichnete, können Sie fortsetzen.

**In der rechten Werkzeugsleiste** gehen Sie auf das Fenster Winkeleingabe. Mit diesem Werkzeug bestimmen Sie die Orientation der magnetischen Erdachse zu dem Bild – Plan von dem Objektgrundriss.

Über dem Objektgrundrissbild wird eine simultane bunte 24-Eingangs-Analyse-Rosette mit der Bestimmung von Himmelsrichtungen gezeigt. **Am Anfang** ist diese Rosette in der Position 00 Grad – Norden ist in der Mitte oben.

**Das Grundrissbild befindet sich in der Mitte** von dem Desktop, die Rosette befindet sich in der Mitte von dem Objektgrundriss. Das bedeutet, das die Rosette, falls die Objektgestalt kompliziert ist (mit fehlenden Teilen und Pespektiven), sich schon genau in der Mitte – im Schwerpunkt von dem Grundriss befindet.

Mit Hilfe von dem Kompass Lo pan (oder einem üblichen Kompass) oder der eingegebenen Leiste (die Sie aus diesem Programm drucken können) messen Sie den Winkel, den die magnetische Erdachse zu der Nordwand in Ihrer Wohnung/ Ihrem Haus/ Ihrem Büro, …einschließt.

Dieser gemessene Winkel kann maximal +45 Grad (45 Grad östlich) oder maximal -45 Grad (45 Grad westlich) sein. **Das bedeutet, dass die Nordwand ist die Wand, die mit dem magnetischen Nordpol den kleinsten Winkel einschließt.** 

**Wenn Sie keinen Kompass haben oder Sie die magnetische Erdachse nicht messen können,** speichern Sie Ihr Projekt, klicken Sie das Programm, wählen Sie die Internetseite [www.fengshui.sk,](http://www.fengshui.sk/) im linken Menü wählen Sie Unterstützung. In diesem Teil finden Sie ein einfaches Verfahren von dem Messen der nord-südlichen Objektachse durch den Satellit. Die Präzision von den gemessenen Ergebnissen, in dieser Art und Weise, ist 1-2 Grad (abhängig von Ihren Fertigkeiten)

**Den gemessenen Winkel schreiben Sie ins Fenster,** in dem begrenzten Umfang, **und drucken Sie Enter.** Die Rosette wird auf die eingegebene Angabe rotieren.

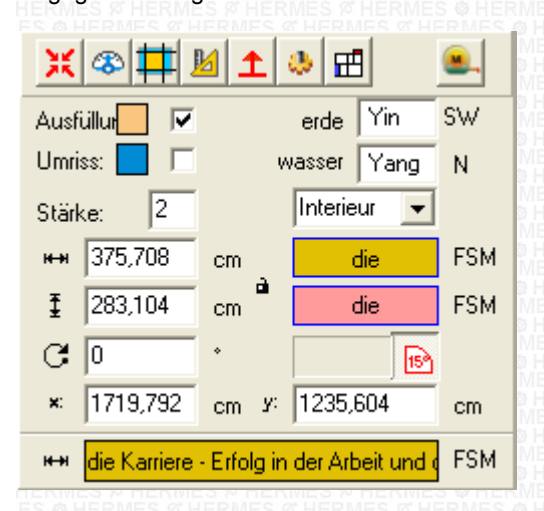

**In diesem Werkzeug** wird das Objekt (das Grundrissbild) nicht mehr rotiert, sondern die simultane 24-Eingangs-Analyse-Rosette (d.h. das gewählte und markierte Objekt ist jetzt die Rosette).

**Jetzt, wenn Sie den richtigen Winkel** von der Rosetterotation eingaben, sehen Sie visuell, wo sich die einzelnen Himmelsrichtungen im Raum befinden. Sie können sagen, in welcher Himmelsrichtung ein bestimmtes Zimmer ist. **Gleichzeitig können Sie feststellen**, aus welcher Himmelsrichtung **etwas hervorragt** oder in welcher Himmelsrichtung **etwas fehlt,** z.B. eine Loggia, usw.

#### **FORTSETZUNG:**

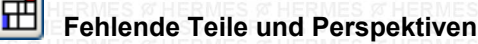

# <span id="page-14-0"></span>**SCHRITT 14 [\( zur ück \)](#page-1-0)**

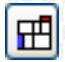

#### **Fehlende Teile und Perspektiven**

**Mit diesem siebten Werkzeug** bestimmen Sie die fehlenden Teile, oder Perspektiven, die das Objekt umfasst (wenn es sie umfasst). Das Werkzeug umfasst auch Hilfe, wo die Regeln von der Bestimmung, was eine Perspektive und ein fehlender Teil ist. Wenn die Hilfe angeworfen wird, können Sie die Grundregeln lesen.

**Wenn Sie mehr wissen wollen,** geben Sie in das Textfenster in der Hilfe Themasuchen – ein Wort, in diesem Fall "**fehlt"** klicken Sie "Themasuchen" an und wählen Sie "Im Lehrbuch zu suchen". Sie bekommen mehr Informationen.

Wenn der Raum den fehlenden Teil – die fehlenden Teile, oder Perspektive, oder mehrere Perspektiven umfasst, markieren Sie ihn/sie auf den Flächen mit Ziegeln, genau in der Himmelsrichtung, in der er/sie sich befinden **und klicken Sie "OK" an**. **Wenn der Raum sie nicht umfasst,** markieren Sie nichts und klicken Sie das Fenster. Soweit dieses Fenster auf dem Bildschirm ist, kann man im Programm nicht fortsetzen.

#### **Menü**

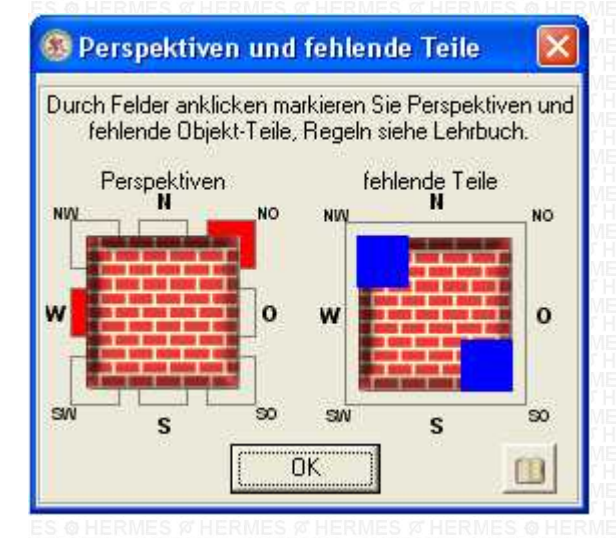

#### **FORTSETZUNG:**

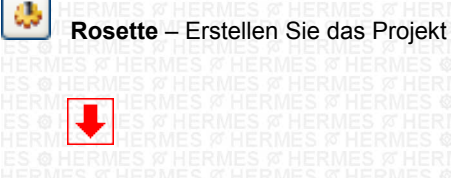

**© Hermes All rights reserved MOB:++421 905 479 690 [info@fengshui.sk](mailto:info@fengshui.sk) [www.fengshui.sk/](http://www.fengshui.sk/)** 15

<span id="page-15-2"></span><span id="page-15-1"></span>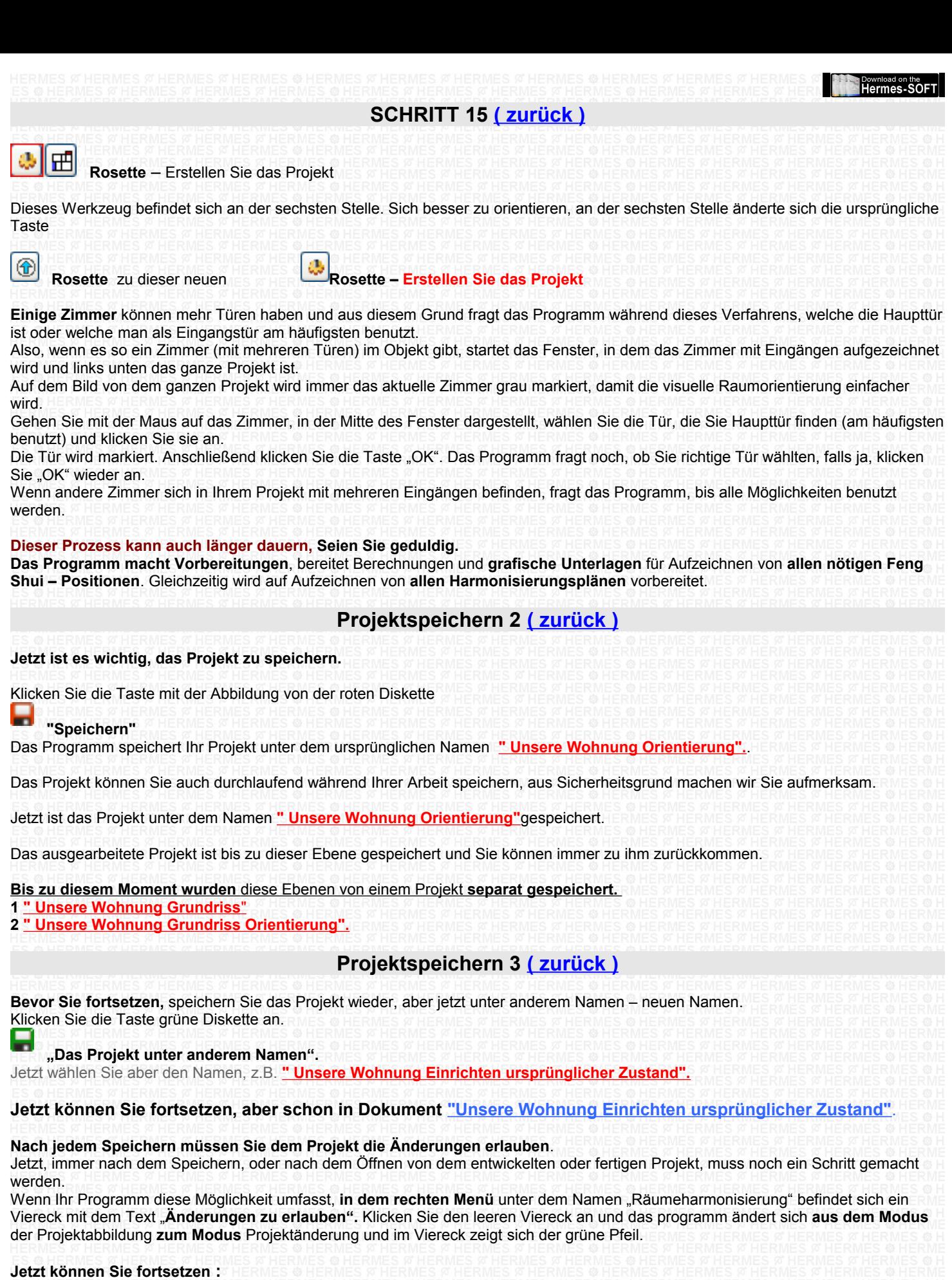

<span id="page-15-0"></span>Nach dem Beenden von diesem Prozess bereitet das Programm sgn. Baum des Objekts vor. Dieser Baum befinden sich im rechten Menü unten. Klicken Sie den Viereck mit dem Symbol **+** und Sie können den Baum allmählich öffnen.

#### **In diesem Baum befinden sich diese Ebenen:**

1. der ganze Raum - Objekt

2. einzelne Zimmer/ Räume des Objekts

### **Sie haben eine Möglichkeit – mit der Taste**

**© Hermes All rights reserved MOB:++421 905 479 690 [info@fengshui.sk](mailto:info@fengshui.sk) [www.fengshui.sk/](http://www.fengshui.sk/)** 16

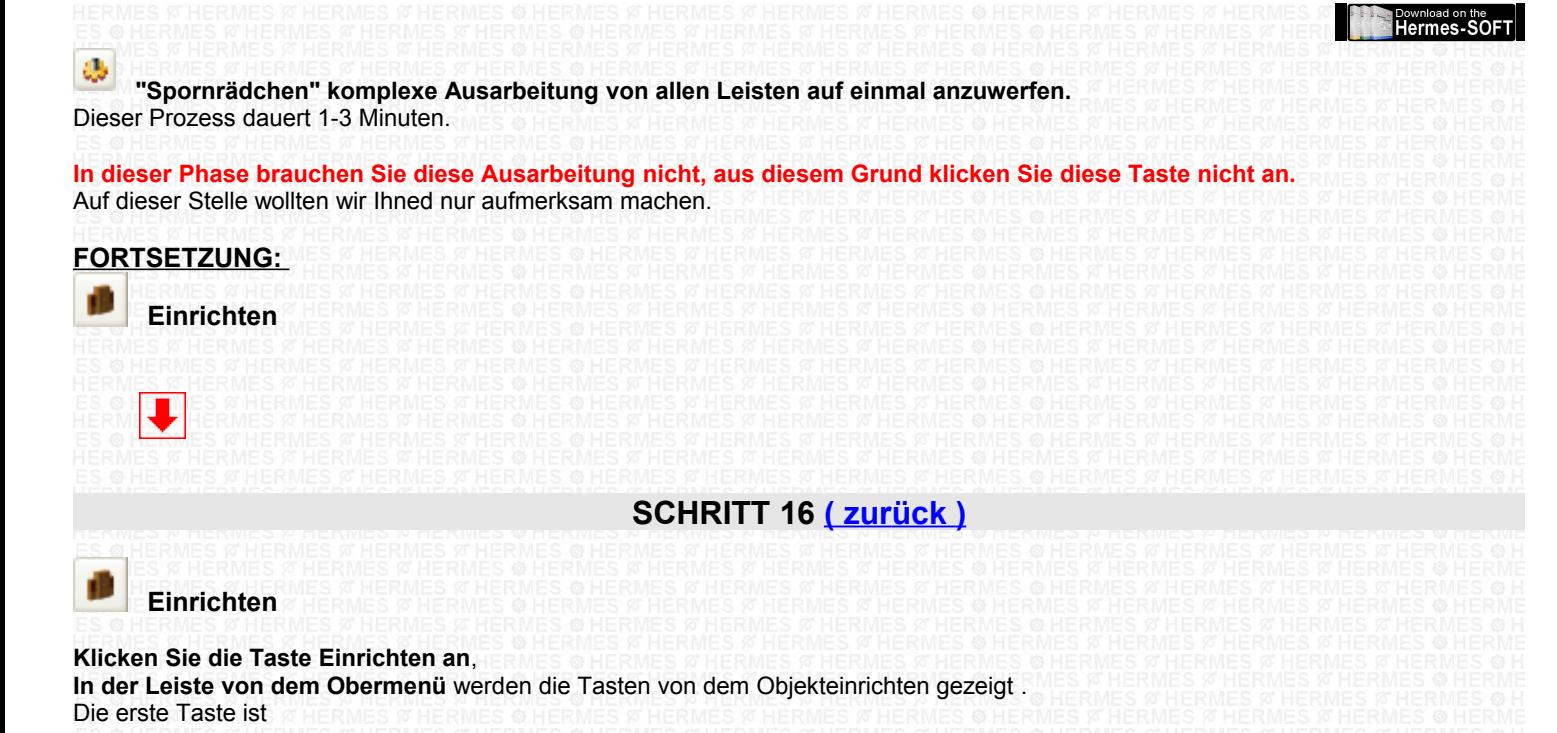

<span id="page-16-0"></span>**Erwerben** (Beschreibung – Lebenslauf von dem Objekt)

Klicken Sie sie an und füllen Sie die dargestellten Formulare aus.

#### **Hinweis:**

Machen Sie sich mit dem folgenden Text und mit dem folgenden Teil **SCHRITT 17** gründlich bekannt.

Aus dem Grund, nach dem Raumeinrichten, wie Sie den Raum in der Realität haben, gehen Sie in den Teil "Raumharmonisieren und **Raumändern".** 

**Bevor diesem Schritt** ist es passend, das Projekt **Einrichten ursprünglicher Zustand zu speichern und anschließend** das neue Projekt schaffen – mit dem Speichern unter dem neuen Namen "Ändern und Harmonisieren". Am Ende dieses Handbuchteiles finden Sie die Erklärung.

#### **Setzen Sie fort:**

Einzelne Ebenen des Einrichtens und ihre Folge ist absichtlich nach möglichen Stufenfolgen und Ebenen der Objekteinrichten gewählt. Natürlich können Sie irgendwelche Ebene und in irgendwelcher Stufenfolge wählen. Unter der Ebene von den Einrichtungselementen gibt es eine leere Leiste. Wenn die bestimmte Einrichtungs- oder Equipmentgruppe andere Untergruppe hat, die auf dieser Leiste gezeichnet werden.

**Auf der Oberleiste des Einrichtens wählen Sie die Taste ... an** 

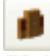

**"Möbel" im rechten Menü wird der Text MÖBEL gezeigt**

**Auf der Leisten niedriger** werden die Tasten einzelner Untergruppen gezeigt, **nehmen** Sie z.B. die Taste

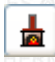

**"Heizung und Klimaanlage"** 

**In rechtem Menü oben befindet sich** Der Baum von den Einrichtungsgruppen mit dem Namen der gleich gewählten Gruppe **Unter diesem Baum** befindet sich der Teil: MATERIÁL, STYLING Von links nach rechts **SYMBOL** STYLING

#### **Unter diesem Teil befindet sich** der Baum der einzelnen EINTRAGUNGEN

HANDHABUNG: **Von dem Baum** der Einrichtungsgruppen, z.B.: HEIZUNG UND KLIMAANLAGE +Heizkörper +Kessel +Öfen +usw Unter jedem Teil befinden sich die Untergruppen Wählen Sie z.B. "Öfen" Hier befinden sich die Untergruppen - Elektroöfen

- Spiritusöfen

- Gasöfen  $\mu$ sw

Wenn sie auf eine von diesen im Baum der "**EINTRAGUNGEN"** anklicken, werden die Texte mit den Namen der einzelnen Eintragungen gezeigt

**Im Teile MATERIAL – STYLING**, der über diesem Teil ist (unter dem SYMBOL), wird die erste gewählte Eintragung gezeigt. In diesem Fall ist es "Pumpenwerk". Wenn Sie im Baum die nächste Eintragung klicken, z.B. Elektroofen, ändert sich das Bild zu einem Bild, das dem Namen von der Eintragung entspricht.

**Das rechte Menü im Teil MATERIAL** – STYLING ist multifunktionell.

Hier können sich PROBE, EINSICHT oder MATERIAL befinden.

Dieses Fenster kann auch die Funktion von Schieben tragen.

Diese Funktion gilt z.B. bei Farben für visuelles Ansehen von einzelnen Tonen der gewählten Farbgruppe, die sich textweise auch im Teil Baum der EINTRAGUNGEN befinden.

**Unter diesem Fenster** kann auch das Anklickmenü von Materialien, Farben,usw **ge**zeigt werden. Mit diesem Menü können Sie der gewählten Eintragung, z.B. Möbel, eine Materialsorte – Holzmassiv und Farbton zuordnen. Oder wenn ein Möbelstück, ein Gegenwand, eine Wand, ein Vorhang, eine Bettwäsche mit bestimmter Farbe gefärbt wird, auch Farbe und Ton.

**Das Programm kontrolliert** alle Einrichtungselemente und Gegenstände, ihre eingestellten Werte, bis zur Ebene des Zimmers – seine Einwohner und der Position von der Orientierung des konkreten Elements im Objekt und im Zimmer.

Aus diesem Grund, wenn Sie wollen, damit das Programm alle möglichen Fehler, Schwäche und Kombinationen findet, gestalten Sie Ihren Raum genau so, als Sie ihn in der Wirklichkeit haben.

Treiben Sie bis zum Extrem, die Position von Fotos, sogar wenn sie sich an dem Kühlschrank oder im Schublade befinden.

**Bevor dem Raumeinrichten** empfehlen wir Ihnen**, alle Ebenen von Einrichtungselementen anzusehen,** damit Sie einen groben Übersicht gewinnen, was alles das Programm umfasst.

**Wenn Sie schrittweise gehen,** d.h. nach der Folge, wie die einzelnen Tasten der Einrichtungselemente geordnet sind (diese Folge ist absichtlich so gewählt), sollten Sie keine Ebene oder kein wichtiges Einrichtungselement mit seiner Farbe oder Material auslassen.

# <span id="page-17-0"></span>**Projektspeichern 4 [\( zur ück \)](#page-1-0)**

Jetzt können Sie mit Einrichten beginnen. Vergessen Sie nicht, Ihr Projekt während der Arbeit zu speichern. Für Speichern benutzen Sie jetzt nur die Taste rote Diskette

**"Speichern"** d.h. Sie speichern das Projekt unter dem Namen

**" Unsere Wohnung Einrichten ursprünglicher Zustand".**

**Wenn Sie die Räume für Kauf oder Vermietung wählen,** müssen Sie nicht gleich mit Einrichten beginnen, aber zuerst werfen Sie die Raumanalyse an, die Ihnen die Stärken und Schwächen von diesem Raum verrät. Also das, was Ihnen dieser Raum konkret bringen könnte. Sie können sich dann weiter entscheiden.

**Wenn der von Ihnen analysierte Raum** und seine Parameter für Sie als passend wirken, sollte sich man nicht mit dieser ersten positiven Analyse befriedigen. **Die Räume verstecken andere Gefahren,** die eliminiert oder nicht eliminiert oder geändert sein können, Aus diesen Gründen müssen Sie dann fortsetzen, ob andere Parameter, die der Raum auf der Basis seiner Dispositionslösung generiert, oder beim Einrichten ermöglicht, Ihren Anforderungen und Prinzipien des gesunden Lebens und Feng Shui entsprechen.

**Aus diesem Grund ist es passend,** den Raum zu kennen.

**Wenn der Raum unbekannt ist,** ist es passend, die Fotos dieses Raums zur Verfügung zu haben und dann aus diesen bei dem nächsten Einrichten ausgehen.

**Andere Hilfe bei der Arbeit mit diesem Programm** befindet sich unter der Taste Info **Info**

**Diese Taste befindet** sich auf verschiedenen Ebenen in dem ganzen Programm. Es gibt hier unterschiedliche Textsorten, von der Handhabungsweise der einzelnen Programmteile bis zu den Informations- und Hinweistexten, die mit der Harmonisierung und Raumänderung zusammenhängen. Diese Taste ist sehr wichtig, wenn Sie sie bemerken, klicken Sie sie immer an.

# **FORTSETZUNG: SCHRITT 17**

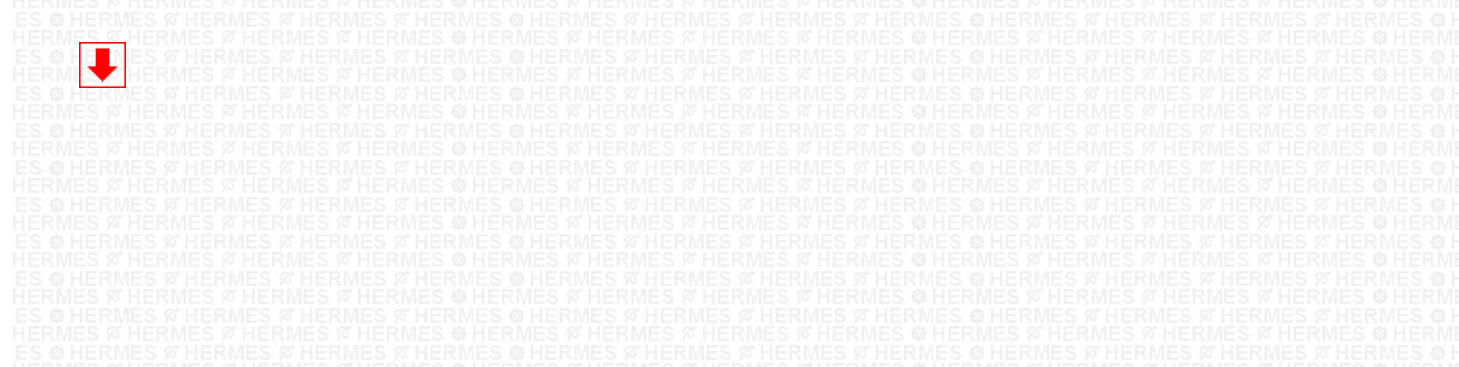

# <span id="page-18-1"></span>**SCHRITT 17 [\( zur ück \)](#page-1-0)**

#### **Allmählich Richter Sie Ihren Raum ein.**

**Nach dem Raumeinrichten,** oder **nach dem Erreichen von bestimmter Ebene des Raumeinrichtens,** klicken Sie die Taste, die sich auf der Oberleiste – die Abbildung der Waage "**Raumharmonisierung"** befindet.

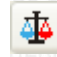

#### **"Raumharmonisierung". (**Kontrolle Änderung Harmonisierung)

**Wieder speichern Sie Ihr Projekt** aus den Sicherheitsgründen mit Hilfe von **der roten Diskette**

### **"Speichern"**

Das Programm speichert Ihr Projekt unter dem ursprünglichen Namen **" Unsere Wohnung Einrichten ursprünglicher Zustand".** Jetzt wird das Projekt in den ursprünglichen Zustand gespeichert.

#### **Weiter arbeiten wir in nächsten Teil des Programms mit dem Namen**

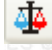

#### **"Raumharmonisierung"**.

**Hier** machen **wir Änderungen und Bearbeitungen,** was eigentlich ein neuer Zustand ist.

# <span id="page-18-0"></span>**Projektspeichern 5 [\( zur ück \)](#page-1-0)**

**Aus diesem Grund** wäre es passend, **das Projekt unter dem neuen Namen zu speichern. Jetzt** klicken Sie die Taste **grüne Diskette an.** 

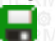

**"Das Projekt unter dem neuen Namen zu speichern".** 

Jetzt wählen Sie den Namen, z.B. **" Unsere Wohnung Bearbeitung und Harmonisierung".**

**Jetzt werden Sie mit der Arbeit** fortsetzen, aber schon im Dokument **"Unsere Wohnung Bearbeitung und Harmonisierung"**.

#### **Nach jedem Speichern müssen Sie dem Projekt die Änderungen erlauben**.

Jetzt, immer nach dem Speichern, oder nach dem Öffnen von dem entwickelten oder fertigen Projekt, muss noch ein Schritt gemacht werden.

Wenn Ihr Programm diese Möglichkeit umfasst, **in dem rechten Menü** unter dem Namen "Räumeharmonisierung" befindet sich ein Viereck mit dem Text "**Änderungen zu erlauben".** Klicken Sie den leeren Viereck an und das Programm ändert sich **aus dem Modus** der Projektabbildung **zum Modus** Projektänderung und im Viereck zeigt sich der grüne Pfeil.

#### **Jetzt können Sie fortsetzen :**

**Dieses andere Speichern unter dem neuen Namen sichert, dass das Projekt von der unsprünglichen Personenplazierung, der Einrichtungsplazierung, Farben und Materialien gespeichert wurde.**

**Der neue** Name sichert Speichern von Änderungen und Bearbeitungen, die geführt werden. Später wird dieses allmähliche Speichern zum Vergleichen benutzt, welchen Einfluss die durchgeführten Änderungen an die Einwohner separat und gleichzeitig an die Familie als Einheit hatten. **D.h. der ursprüngliche und der neue Zustand.**

**Bis jetzt wurden** diese Ebenen des Projekts **separat gespeichert,** Sie können zu ihnen immer zurückkommen

- **1 " Unsere Wohnung Grundriss**"
- **2 " Unsere Wohnung Orientierung".**
- **3 " Unsere Wohnung Einrichten ursprünglicher Zustand".**
- **4 " Unsere Wohnung Bearbeitung und harmonisierung".**

**Jetzt setzen Sie fort,** aber schon im Dokument **" Unsere Wohnung Bearbeitung und Harmonisierung".**.

**Wenn Ihr Projekt die Einrichtungselemente schon umfasst** und Sie wollen mit Einrichten oder Harmonisieren fortsetzen**, oder Sie werfen das Programm von Anfang** an und wollen wieder in den Teil Einrichten kommen**, oder Sie benutzten** im Programm **irgendwelche aus den Tasten Speichern,**

zu dem Teil Einrichten – Harmonisieren kommen Sie mit der Taste

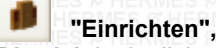

Die sich in der linken Menüleiste unter dem Symbol "Tür" befindet.

#### **Jetzt können Sie fortsetzen.**

Klicken Sie die Taste "Waage" an

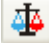

**"Raumharmonisierung".**

**Mit Hilfe von dem Programm** beginnen Sie die einzelnen Ebenen des Projekts zu kontrollieren, von der Personenplazierung bis zur Einrichtungselementeplazierung, ihren Farben und Materialien.

Das Programm zeigt Ihnen ein Problem, Sie bemühen sich, es zu eliminieren oder mit Hilfe von Umstellen, richtiger Ausrichtung, besserem Material- oder Farbenwahl, usw. zu entfernen. Dieser Teil des Programms ist schrittweise geschafft.

**Einzelne Kontrollebenen** und ihre Folge ist mit dem Absicht nach den möglichen Stufenfolgen und Ebenen gewählt. Natürlich können Sie irgendwelche Ebene und in irgendwelcher Folge wählen.

**Wenn Sie schrittweise gehen,** d.h. nach der Folge, wie die einzelnen Tasten der Einrichtungselemente geordnet sind (diese Folge ist absichtlich so gewählt), sollten Sie keine Ebene oder keine wichtige Information auslassen.

#### **In diesem Punkt endet das Programmhandbuch und Sie können es zumachen.**

**Nächste Hilfe bei der Arbeit mit diesem Programm befindet sich unter den Tasten Info Info, oder die Demo-video auf der website.** 

# **[\( zur ück \)](#page-1-0)**

**Hermes-SOFT**